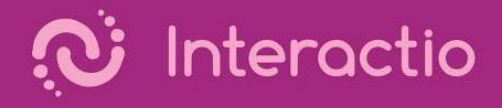

## Interactio User Guide

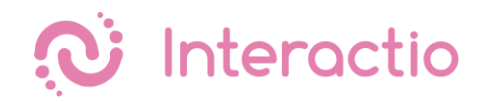

## **Participant**

Please make sure you have all the necessary equipment working and ready to go:

- You are connected to the stable WiFi (if possible, make sure your device is the only one connected to that network)
- You are using a computer with Google Chrome browser, and your device is connected to a power source.
- You have your headphones plugged in

Visit the event web link provided by the meeting organizer, enter your email address, your first and last name and press Join. Once you log in, you'll see a screen similar to the one

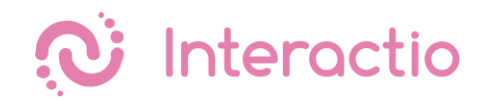

below. Make sure you allow access to the microphone and camera once you join the meeting.

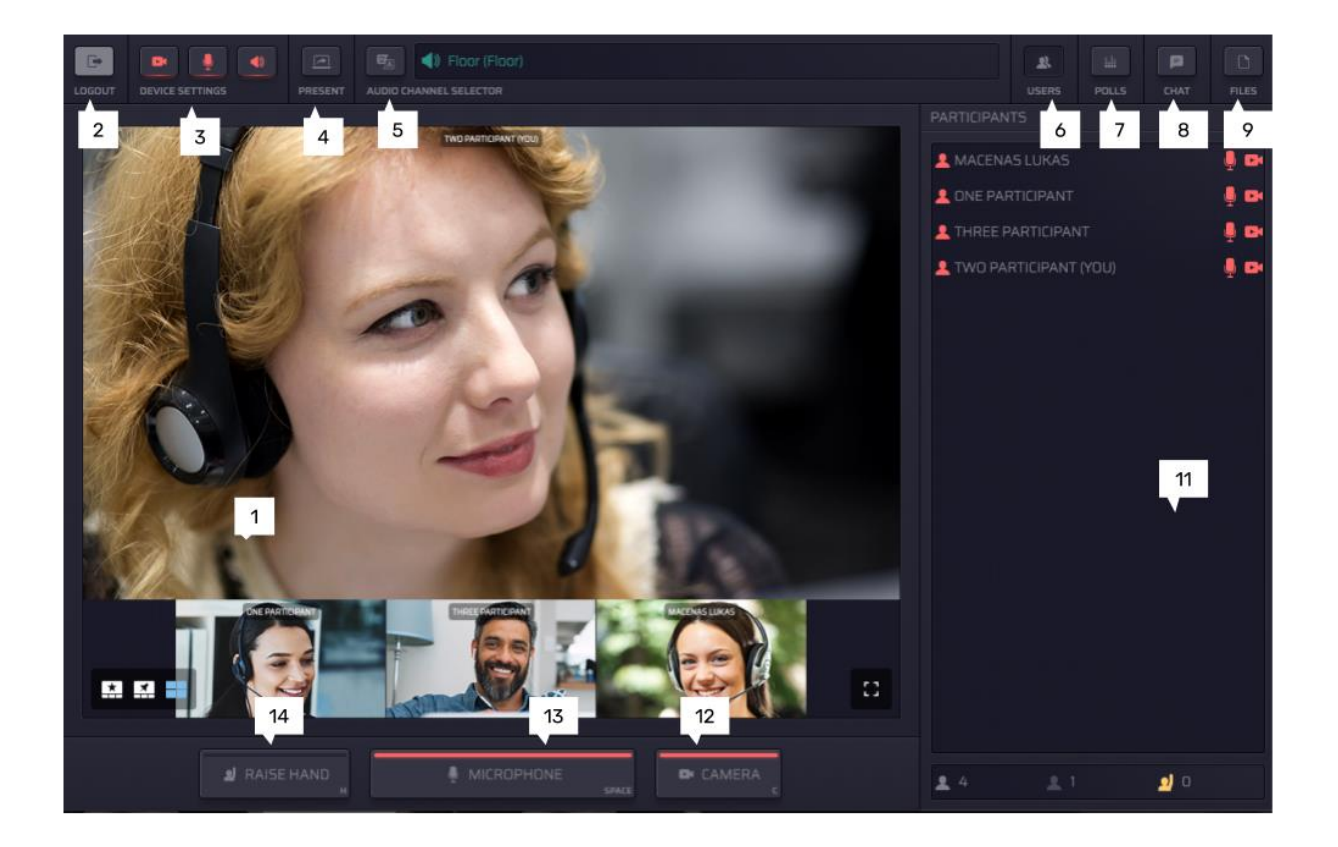

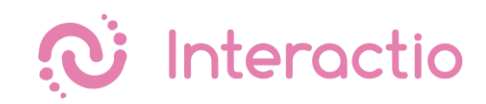

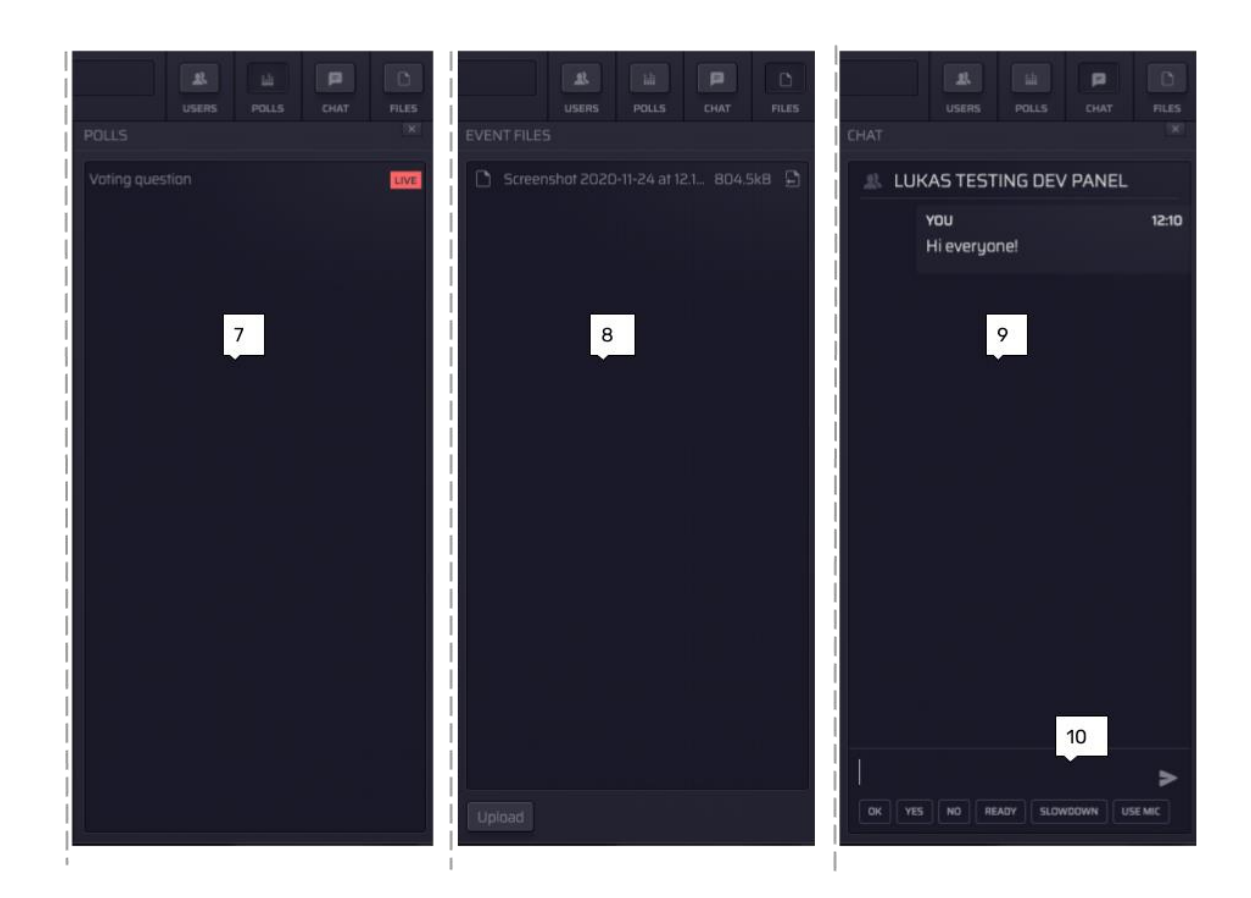

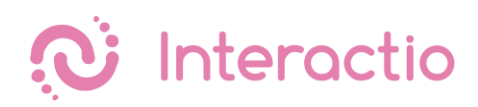

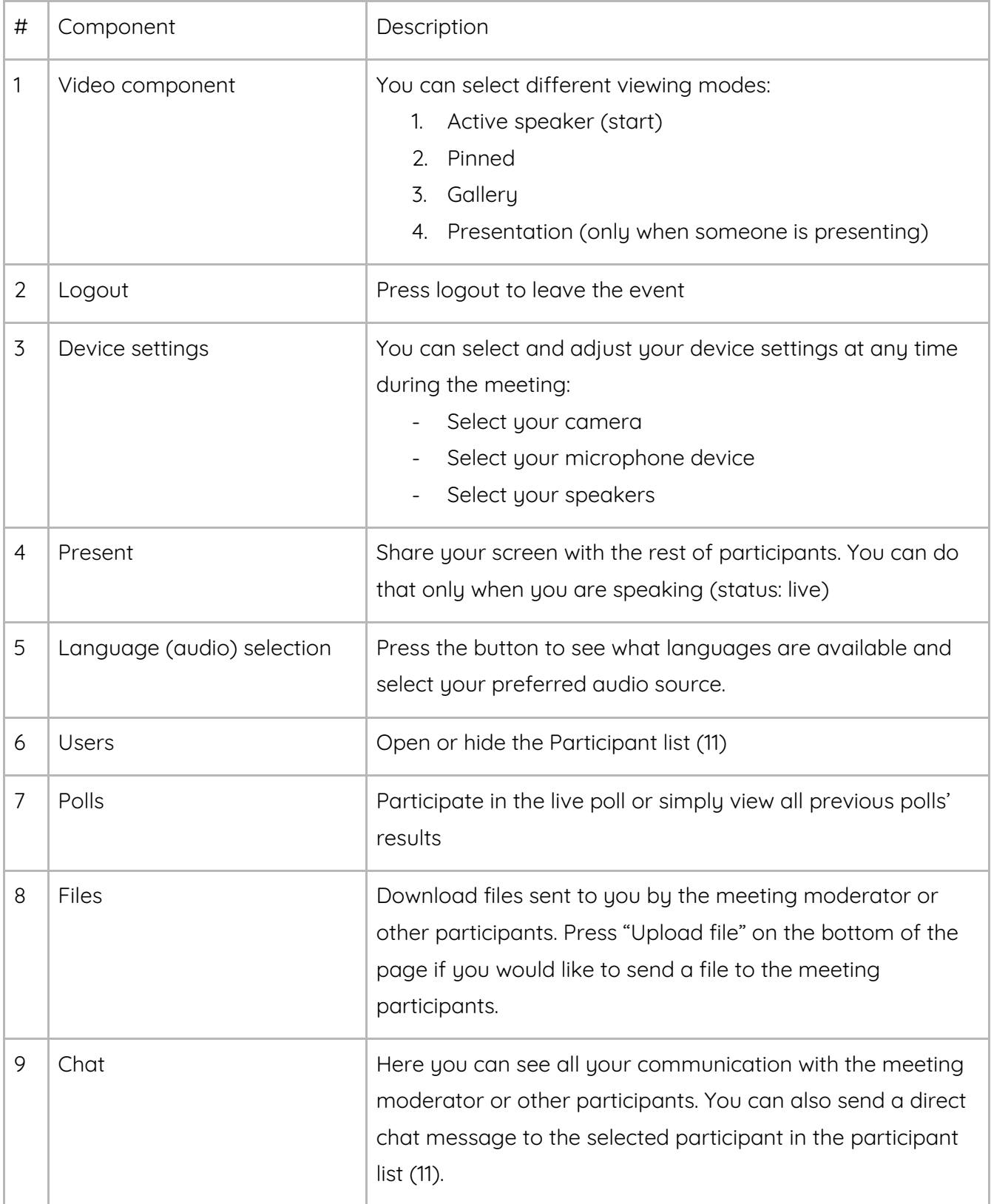

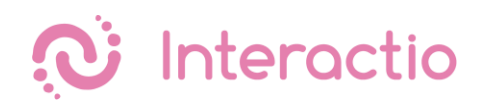

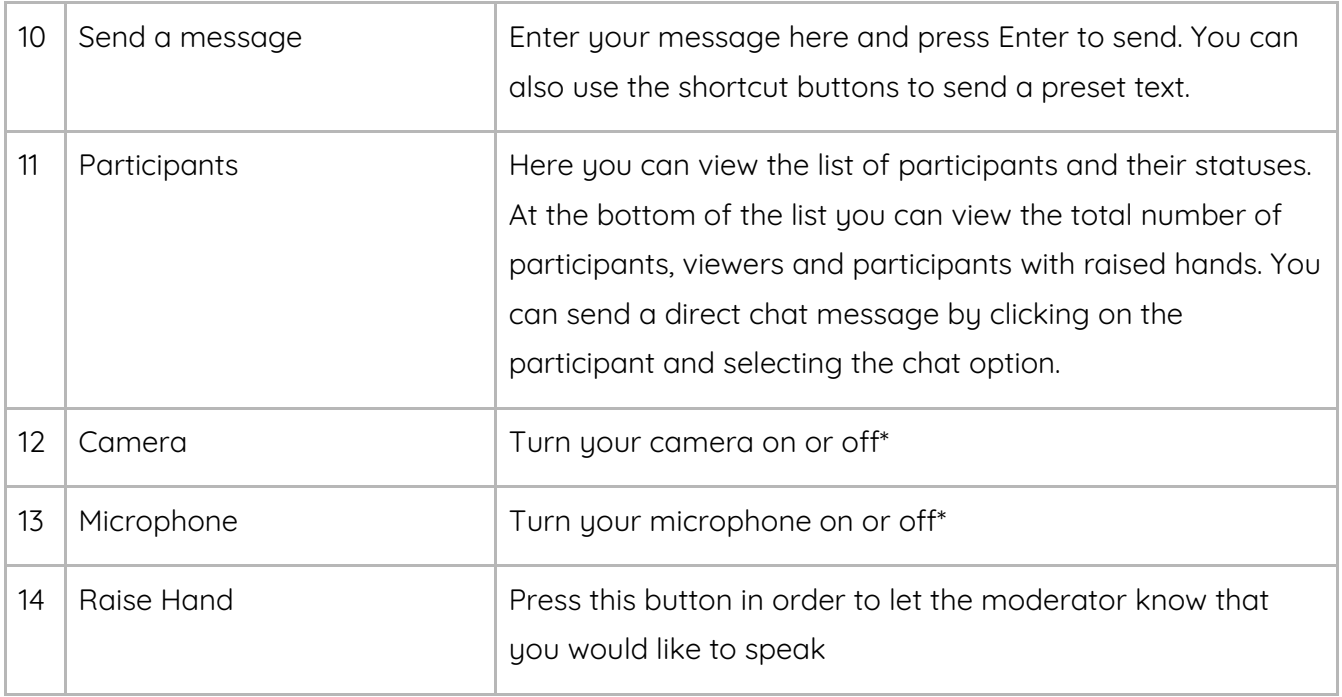

\* In the single Speak button mode participants will have a single button that controls both camera and microphone. For more information on the meeting modes, see [Appendix 2 -](https://docs.google.com/document/d/1WUf7mL3_po_3IjYLmDPF-9bVCNNWds00_RkDQ50MNlA/edit#heading=h.bcp3oidhgtcd) [Meeting Modes.](https://docs.google.com/document/d/1WUf7mL3_po_3IjYLmDPF-9bVCNNWds00_RkDQ50MNlA/edit#heading=h.bcp3oidhgtcd)